# C2S2 Git Tutorial

Johnny Martinez

# **1.) Git Setup**

Go to [this link](https://git-scm.com/book/en/v2/Getting-Started-Installing-Git) to install Git.

To start, we need to edit our config file by executing the following commands:

git config --global user.name "<YOUR NAME>" git config --global user.email <EMAIL> git config --global init.defaultBranch "main" git config --global core.editor "code"

Ensure that the email you use is the one tied to your GitHub account. The first two commands configure Git to associate your name and email with your commits. The third command sets your default branch name to "main." The fourth command sets VSCode as your standard text editor for Git. Now, when you type "code" into the command line, a VSCode window will appear. If you would like to edit your config file directly, type

git config --global -e

## **2.) Making a Repository**

To make a repository, navigate to the directory you would like to work out of, and execute the following commands:

mkdir tutorial cd tutorial

*Note, as a general rule of thumb, do not put spaces in file or folder names!* Now, let's make a [GitHub](https://github.com/) repository. First, go to the **GitHub** website. Click on the green button labeled "new."

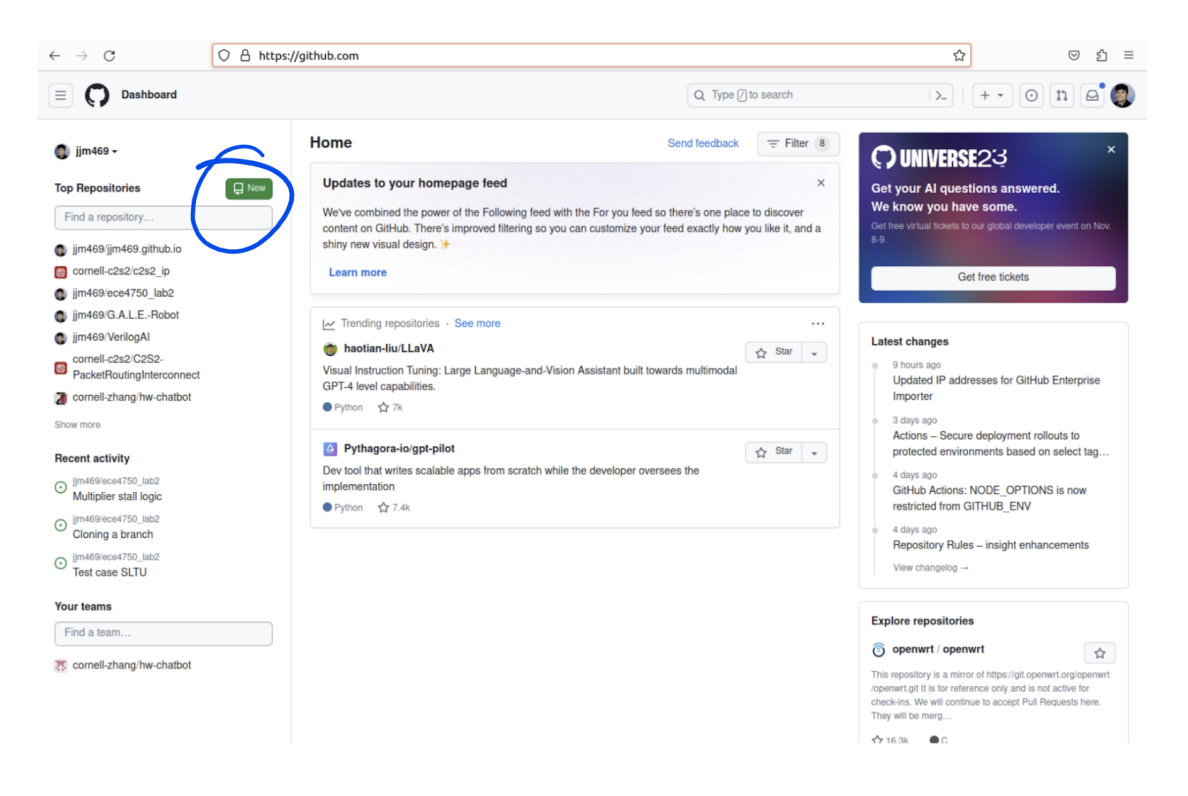

**Figure 1: GitHub homepage**

After pressing the button, your screen should look like figure 2. Let's name our repository "git tutorial." We can leave the description blank for now, but just know it is there for future reference. Also, make sure "Add a README file" is selected. Now push the "create repository button."

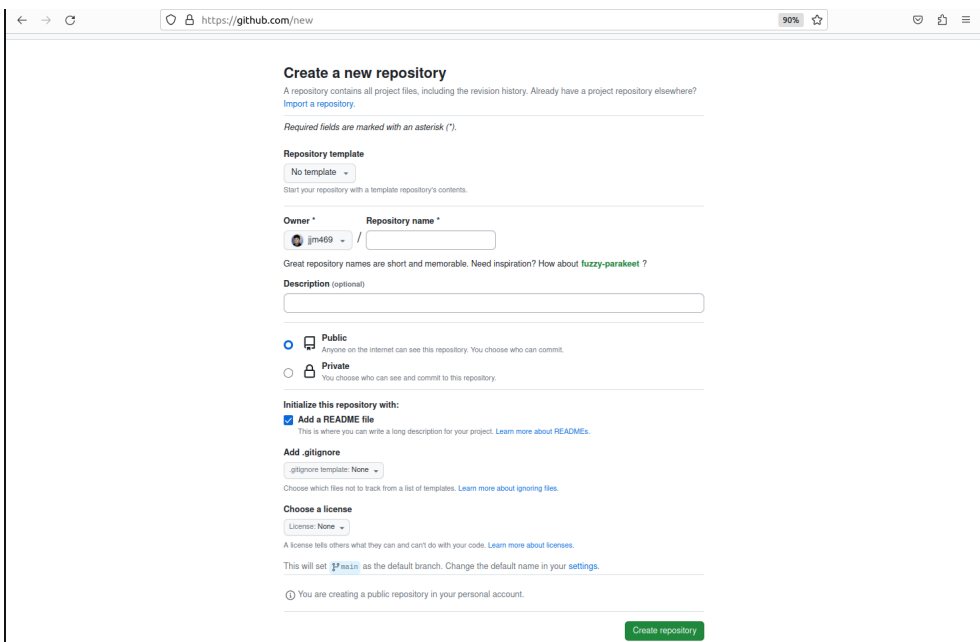

**Figure 2: GitHub repository creation page**

Great! We should now have an empty GitHub repository (aside from the README file). Let's clone the repository into the local directory we created before. To do this, press the green button labeled "code." Copy the link in the HTTPS section.

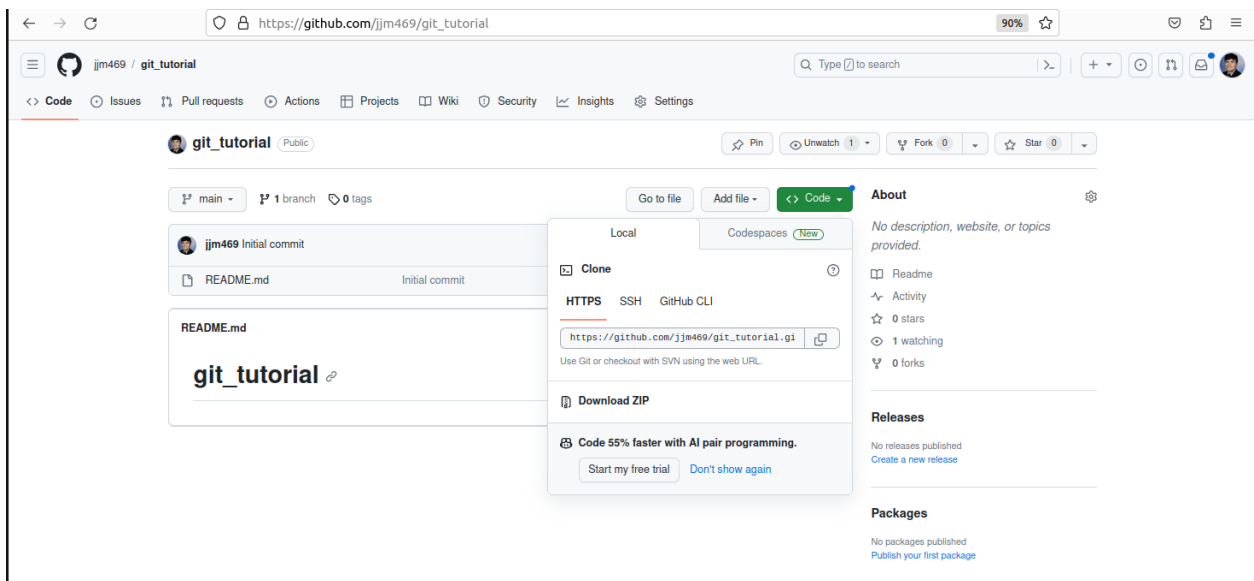

**Figure 3: HTTPS link to clone repository**

Now, open the terminal. Make sure you are working inside of the folder you previously made and execute the following:

#### git clone <HTTPS link>

If all went well, we have now cloned the remote repository in our local directory! You can check to see if the repository has been cloned by typing "ls" in the command line, and ensuring there is a folder called "git tutorial" in your current directory. Let's populate our local repository with some files by executing the following:

cd git tutorial echo "a text file named file 1" > file1.txt echo "a text file named file 2" > file2.txt echo "// A blank Verilog file" > module.v mkdir subdir cd subdir echo "a text file named file 3" > file3.txt cd ..

The above commands make two text files (file1, file2), one verilog file (module), one subdirectory (subdir), and another text file (file3) within subdir. "cd .." is used to navigate to the parent directory of your current directory.

### **2.a The Git Workflow**

Before proceeding, I want to take a second to describe the Git Workflow. It is mainly divided into four sections:

- 1. **Working Directory**: The working directory, also known as the working tree, is your local directory where you create, modify, and organize your project's files. It's the place where you do your actual work.
- 2. **Staging Area (Index)**: The staging area, often referred to as the "index," acts as a middle ground between your working directory and the commit history. It's where you prepare and organize your changes before committing them. When you make changes to files in your working directory, you can choose to stage specific changes or files for the next commit. This selective staging allows you to commit only the changes you want, rather than everything in your working directory.
- 3. **Commit**: When you commit your changes, you're taking a snapshot of the changes in the staging area and creating a new commit in Git's version history. Each commit contains the changes you've staged. Commits are permanent and represent milestones in your project's history.
- 4. **HEAD Commit**: The HEAD is a special pointer that points to the latest commit in the current branch. It represents the snapshot of your project's files as they exist in your local repository at the moment. When you switch branches or checkout a specific commit, the HEAD is updated to reflect the state of the selected branch or commit.

Now that we have established the basic Git Workflow, lets learn how to work with it in practice.

### **2.b Add**

As I mentioned before, we need to actually add out changes in the working directory, and forward them to the staging area. To do this, we used the git add command. Observe the following commands:

git add file1.txt git add file2.txt git add module.v git add subdir/file3.txt git add \*.txt git add \*.v git add .

Above, I have listed three possible methods to add our files to the staging area (Each method is separated by a blank line and I will refer to them as methods 1, 2 and 3 respectively. In method 1, we are individually adding all of the files that we want to stage. In method 2, we make use of a wildcard character (\*) to stage all text files and verilog files. In method 3, we are recursively staging all files within the working directory (this is the most common way to add things to the staging area). To see what files are in the staging area, execute the following command:

git status

In the terminal, you will be shown "untracked files" or the files not on the staging area, "changes to be committed" or the files on the staging area, and commits. Right now, you should have no commits. If you would like to remove something from the staging area, execute the following:

git restore --staged <file>

You can execute "git status" again to check that the file you specified has been unstaged. To clear the whole staging area, execute:

git restore --staged .

### **2.c Commit**

Now that we have added all of our files to the staging area, we want to save them. To do this, run the following command:

git commit -m "initial commit"

By executing this command, we are essentially taking a snapshot of the staging area, and saving it. Notice, we use the "-m" flag to leave a commit message. It is good practice to leave a commit message describing what has been changed or fixed. If you do not include the -m flag in your commit command, a text file will open up for you to write your commit message.

### **Commit Best Practices**

Commit Early and Often: Make small, focused commits as you work on your project. This allows you to track changes incrementally and makes it easier to identify when and where issues were introduced.

Atomic Commits: Each commit should address a single, logical change or feature. This practice keeps your commit history clean and makes it easier to manage and review changes.

Commit Messages Matter: As I mentioned before, commit messages are important! Take a moment to think about your commit messages. Explain not only "what" was changed but also "why" it was changed. Clear and informative commit messages are essential for effective collaboration.

The reason we want to frequently commit, and leave descriptive messages is in the case we need to revert our code. Having descriptive messages on the state of your code for each snapshot will be useful in this situation. We will go further into depth on reverting to a previous commit in a later section, but for now just keep this in mind.

### **2.d Push**

Now that we have saved a snapshot of our local working directory, we want to push it to the remote repository. To do so, type

git push origin main

*Note, sometimes you may need to replace "main" with "master".*

Now, if you view your repository on the GitHub website, you should see that your repository has more than just a README file! As a matter of fact, it now should have all of the files that were present in our working directory. A couple of clarifying notes: "origin" is the default alias for the remote repository we are pushing to. The branch name "main" is commonly used as the default

branch name in many git repositories. However, some repositories may use "master" instead of "main" as the default branch name. Generally, it is not good practice to push directly to main. We circumvent this issue by creating branches and merging them with "main." This is a perfect segway into our next section which is about branches!

### **3.) Branches**

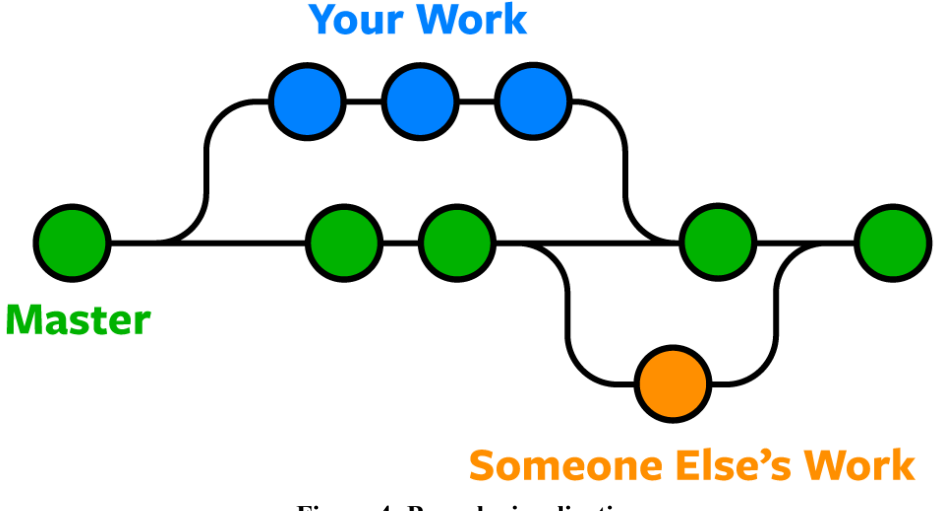

**Figure 4: Branch visualization**

Recall, Git stores your code in a series of commits. The most recent commit is the head commit. When you create a branch, instead of adding a commit to your main branch or the existing chain of commits, you initiate a distinct series of commits that diverges or branches off from the main branch pointed to by the head commit. This branch allows you to work on new features, bug fixes, or experiments independently without affecting the main branch until you're ready to merge your changes back into it. To make a branch, execute the following command:

git branch <YOUR BRANCH NAME>

Let's name our branch "c2s2" for this tutorial. To see all of your branches, run "git branch" without specifying a branch name. You should see a list like this in the command line.

```
johnny@johnny-Surface-Laptop-Go:~/Desktop/C2S2/git_tutorial$ git branch c2s2
johnny@johnny-Surface-Laptop-Go:~/Desktop/C2S2/git_tutorial$ git branch
  c2s2main
  hnny@johnny-Surface-Laptop-Go:~/Desktop/C2S2/git_tutorial$                     |
```
**Figure 5: Command line snapshot 1 showcasing selected branch**

The asterisk indicated the branch you are currently working on. To switch to the branch we just created, execute:

git checkout "c2s2"

If you run "git branch" again, your terminal should look something like this. Notice, the asterisk is now on the "c2s2" branch.

```
johnny@johnny-Surface-Laptop-Go:~/Desktop/C2S2/git_tutorial$ git checkout c2s2
Switched to branch 'c2s2'
johnny@johnny-Surface-Laptop-Go:~/Desktop/C2S2/git_tutoria<mark>l$ git branch</mark>
 c2s2main
johnny@johnny-Surface-Laptop-Go:~/Desktop/C2S2/git_tutorial$                   |
```
**Figure 6: Command line snapshot 2 showcasing changed selected branch**

Let's populate the branch with some files.

echo > branch1.txt echo > branch2.txt

Now, we can commit and push the changes to our new branch as we would if on the main branch. The one change we make is that we replace "main" with the name of our branch (in this case "c2s2") in the push command.

git add . git commit -m "added branch1, branch2 text files." git push origin c2s2

If you now go to the GitHub website, and view the repository, you should see a green button at the top of the screen labeled "Compare & pull request." Before we cover pull requests, I want to explain a couple of other features of branches. If you want to clone a specific branch directly, execute:

git clone -b <br />branchname> <remote-repo-url>

Furthermore, if you clone a directory locally, and run "git branch" you may not see all of the branches available in your local repository. To view all of the branches of your repository, run

git branch -a

And, if you want to switch to any branch, use "git checkout."'

# **4.) Pull Requests**

Recall, after we pushed our branch to the remote repository, and opened GitHub, we were prompted with a button to create a pull request.

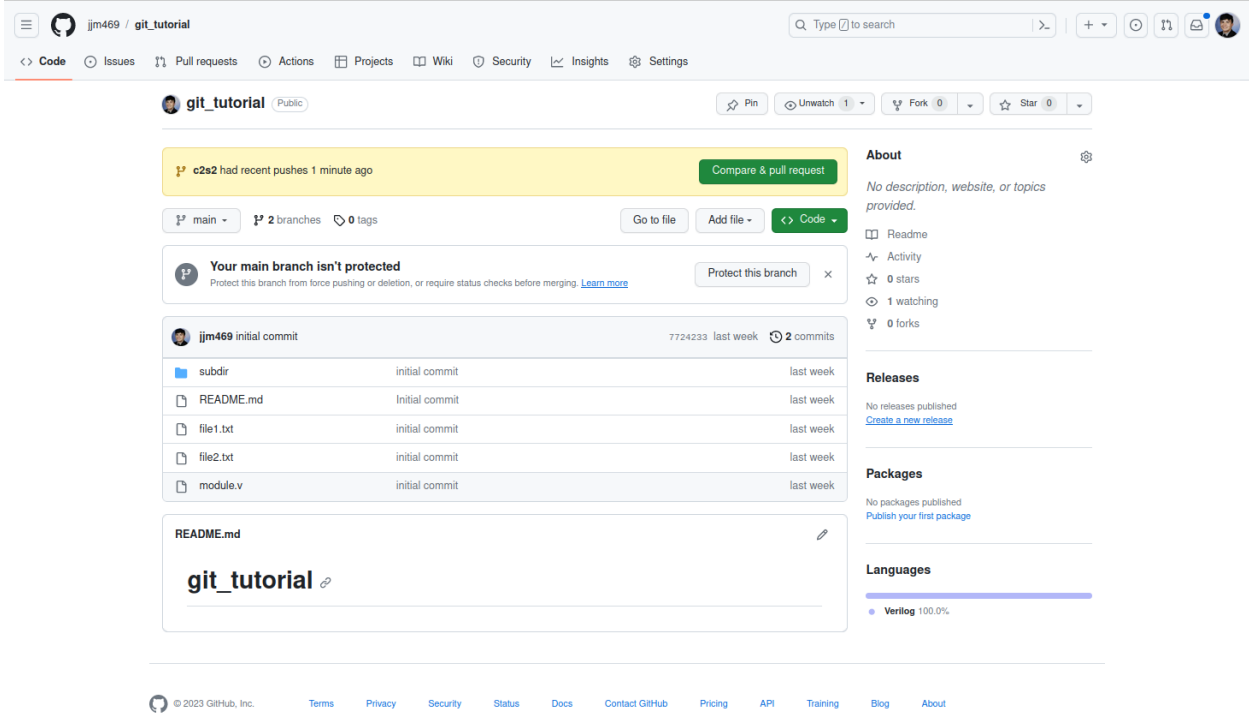

#### **Figure 7: GitHub pull request prompt 1**

To merge the "c2s2" branch with our main branch, we need to open a pull request. To do so, press the green button.

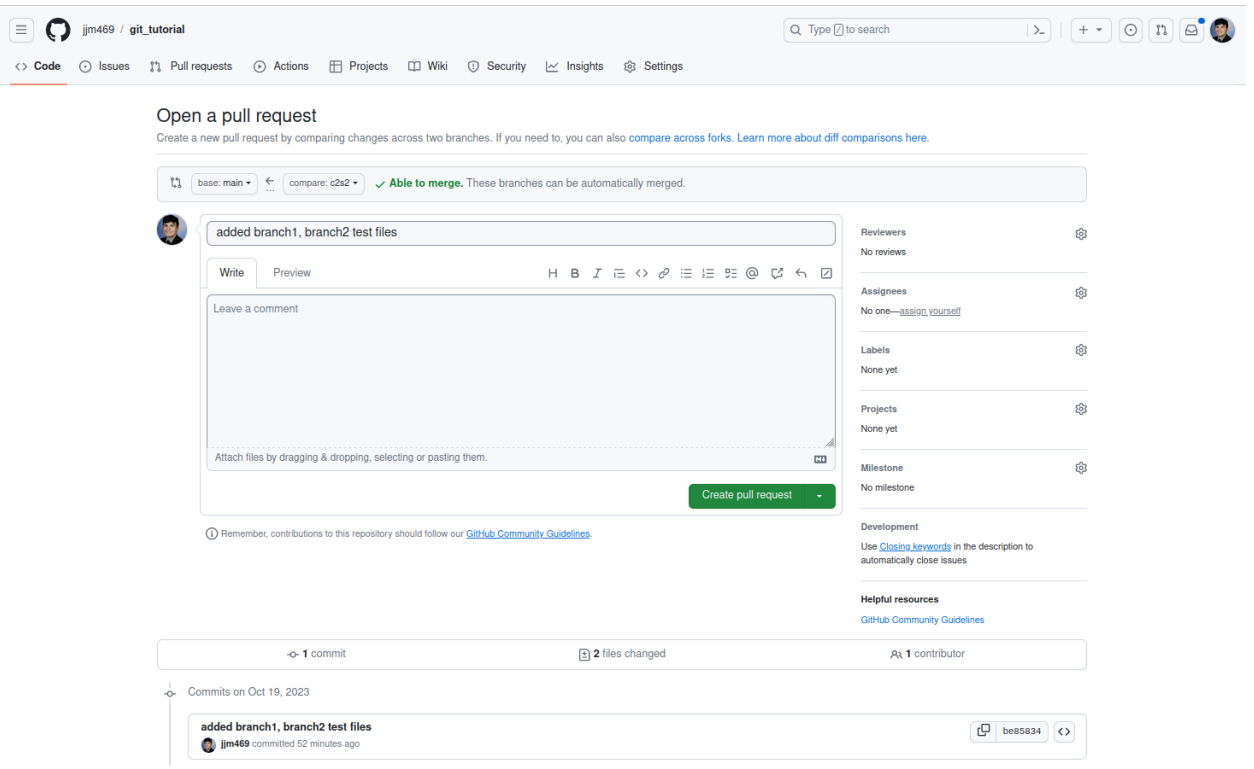

Once you do that, your screen should look like figure 8 shown below.

#### **Figure 8: Figure 7: GitHub pull request prompt 2**

If you scroll down on the screen, you can also see a section like the one below, outlining added files, changes to pre existing files, etc. Because the files we added were blank text tiles, this section is pretty empty right now. Typically, there will be more insertions and deletions that happen, and this section will be more densely populated.

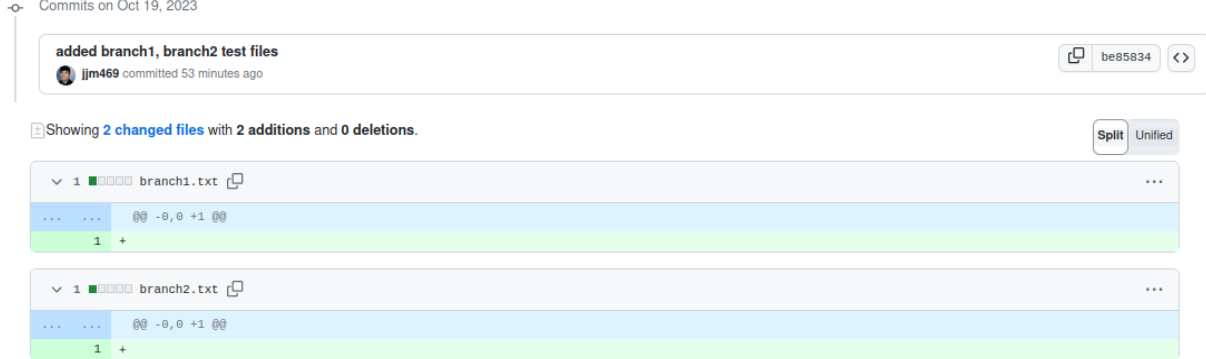

#### **Figure 9: Visualization of additions and deletions to be implemented**

If you look at figure 7, you will see on the right there is a section labeled "assignees," as well as a button prompting you to assign yourself. An assignee is someone tasked with reviewing, and in some cases confirming a pull request. Let's assign ourselves. To open our pull request, write a description of the pull request in the text box, and press the button labeled "Create pull request."

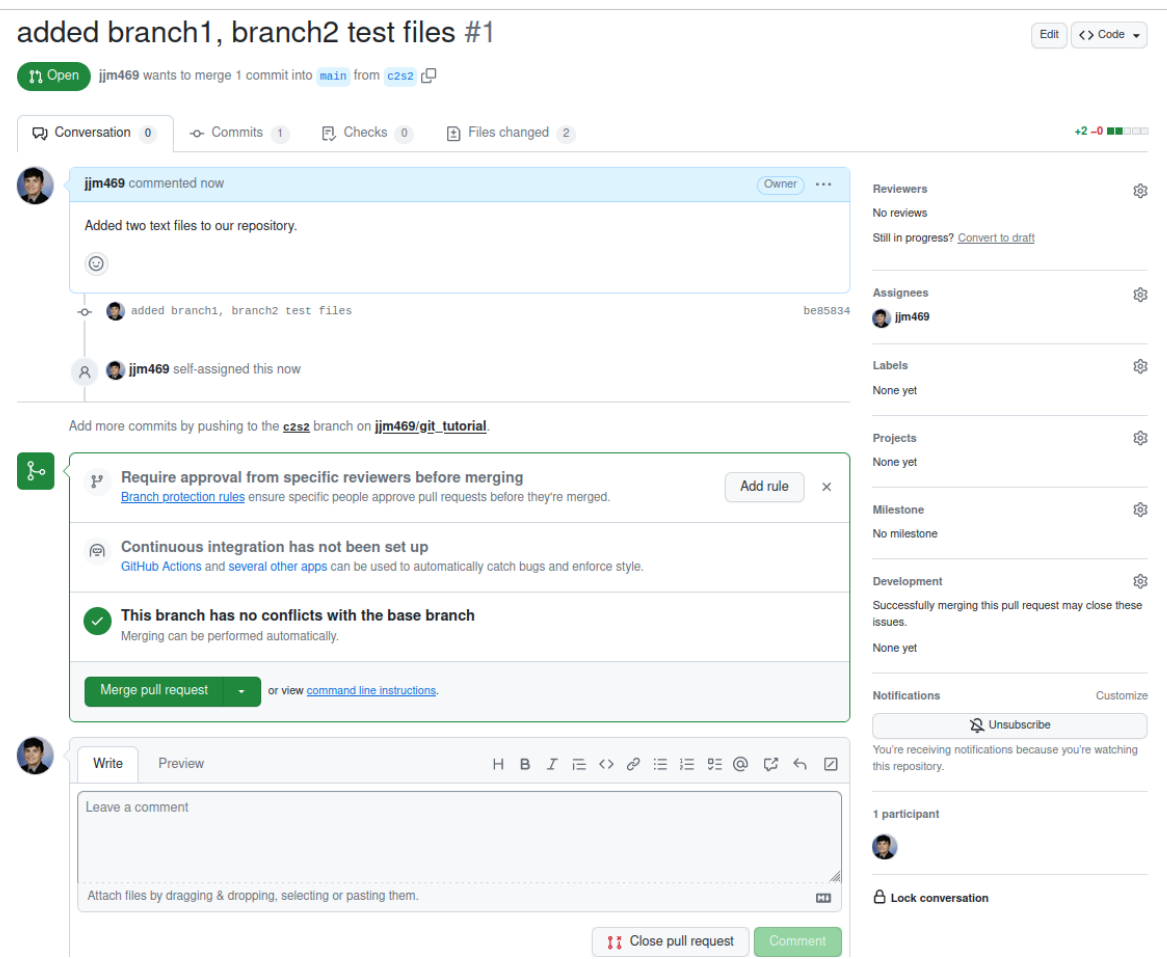

**Figure 10: GitHub pull request prompt 3**

Notice, our branch has no merge conflicts and can be merged. A merge conflict occurs when there are conflicting changes in different branches, and Git is unable to automatically resolve the differences during a merge. This typically happens when two or more contributors make changes to the same part of a file or to related lines of code in their respective branches. Merge conflicts can also arise when a file is deleted in one branch but modified in another. We will go over resolving merge conflicts in a later section. For now, let's merge our branch by pressing the button labeled "Merge pull request." On C2S2, we generally do not allow creators of a pull request to confirm their own pull request. Furthermore, we use GitHub Actions to run test cases and ensure modifications to files did not break anything.

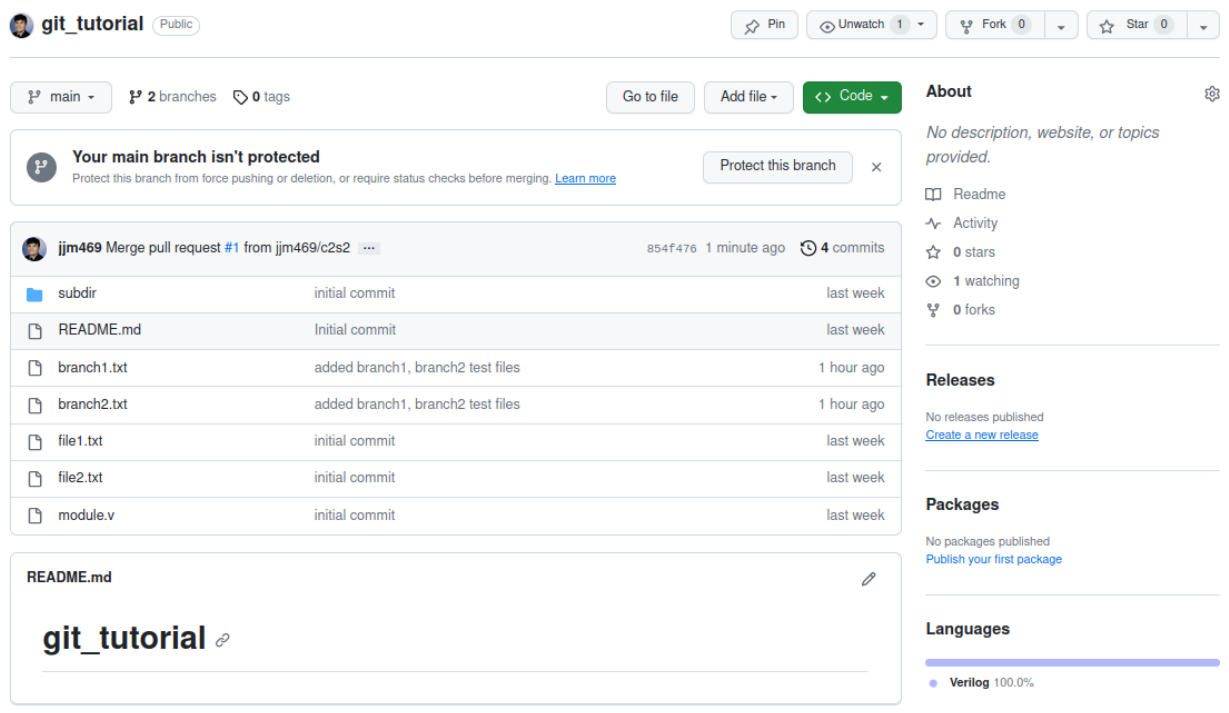

#### **Figure 11: Updated main branch after successful merge**

Now, if you view the code section, you will notice our main branch has the branch1 and branch2 text files we created. We now also need to ensure that our local repository is up to date. To do this, run the following

git checkout main git pull

The "git pull" command is a convenient way to update your local branch with the latest changes from a remote repository in a single step. It helps keep your local branch in sync with the remote branch, making it useful for collaborative and team-based development. However, it's essential to watch for merge conflicts if there are conflicting changes between your local branch and the remote branch. Otherwise, you will not be able to pull from the remote repository.

# **5.) Reverting Commits**

As I am sure you know by this point, Git stores code in a series of commits. To revert a commit, you can execute the following command:

git checkout <commit-hash>

There are multiple ways to find commit hashes. The first way is in your terminal. By running the "git log" command, you can view all commits in the history of the repository. The second way is via the GitHub website.

| P 9 branches C 0 tags<br>$\mathbb{P}$ main $\sim$                                                                                                   |                                   | <> Code ><br>Go to file<br>Add file -                                                                                                  | About                                                                                                    |
|----------------------------------------------------------------------------------------------------|-----------------------------------|----------------------------------------------------------------------------------------------------|----------------------------------------------------------------------------------------------------|
| Your main branch isn't protected<br>' يو<br>Protect this branch from force pushing or deletion, or require status checks before merging. Learn more |                                   | No description, website, or topics provided.<br><b>Protect this branch</b><br>$\times$<br><b>CC</b> Readme<br>-V Activity<br>☆ 0 stars |                                                                                                    |
| jjm469 Merge pull request #6 from jjm469/change2<br>ω<br>README.md<br>М                                                                             | Initial commit                    | <b>14</b> commits<br>65b411f yeste day<br>aaks ag                                                                                      | $\odot$ 1 watching<br>ಳ್<br>0 forks                                                                                                    |
| branch1.txt<br>∩                                                                                                    | added branch1, branch2 test files | yesterday                                                                                                    | <b>Releases</b><br>No releases published<br>Create a new release<br><b>Packages</b><br>No packages published<br>Publish your first package |
| ⋂<br>branch2.txt                                                                                                    | added branch1, branch2 test files | yesterday                                                                                                    |                                                                                                    |
| <br>change                                                                                                    | changed                           | yesterday                                                                                                    |                                                                                                    |
| n<br>change.txt                                                                                                    | changed                           | yesterday                                                                                                    |                                                                                                    |
| ⋂<br>file1.txt                                                                                                    | changed file1.txt                 | yesterday                                                                                                    |                                                                                                    |
| ∩<br>file2.txt                                                                                                    | initial commit                    | 2 weeks ago                                                                                                    |                                                                                                    |
| n<br>module.v                                                                                                    | initial commit                    | 2 weeks ago                                                                                                    |                                                                                                    |
| new feature.txt<br>n                                                                                                    | added new feature                 | vesterday                                                                                                    | Languages                                                                                                    |
| <b>README.md</b>                                                                                                    |                                   | 0                                                                                                    | • Verilog 100.0%                                                                                                    |

**Figure 11: GitHub commit information**

By pressing the circled button, you will be brought to a screen with all of your commits. You will have the option to copy a commit hash for any given commit.

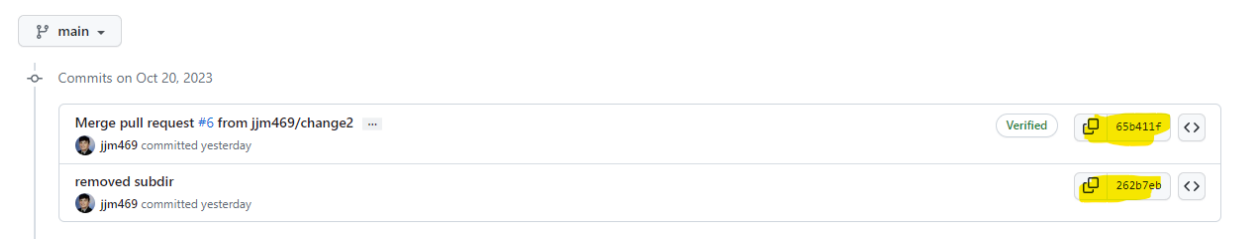

#### **Figure 11: GitHub hashes**

After you revert your commit, you will be able to make a branch, and make any changes as needed.